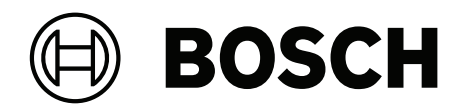

# **Access Management System V5.0**

دليل التثبيت **ar**

# **جدول المحتويات**

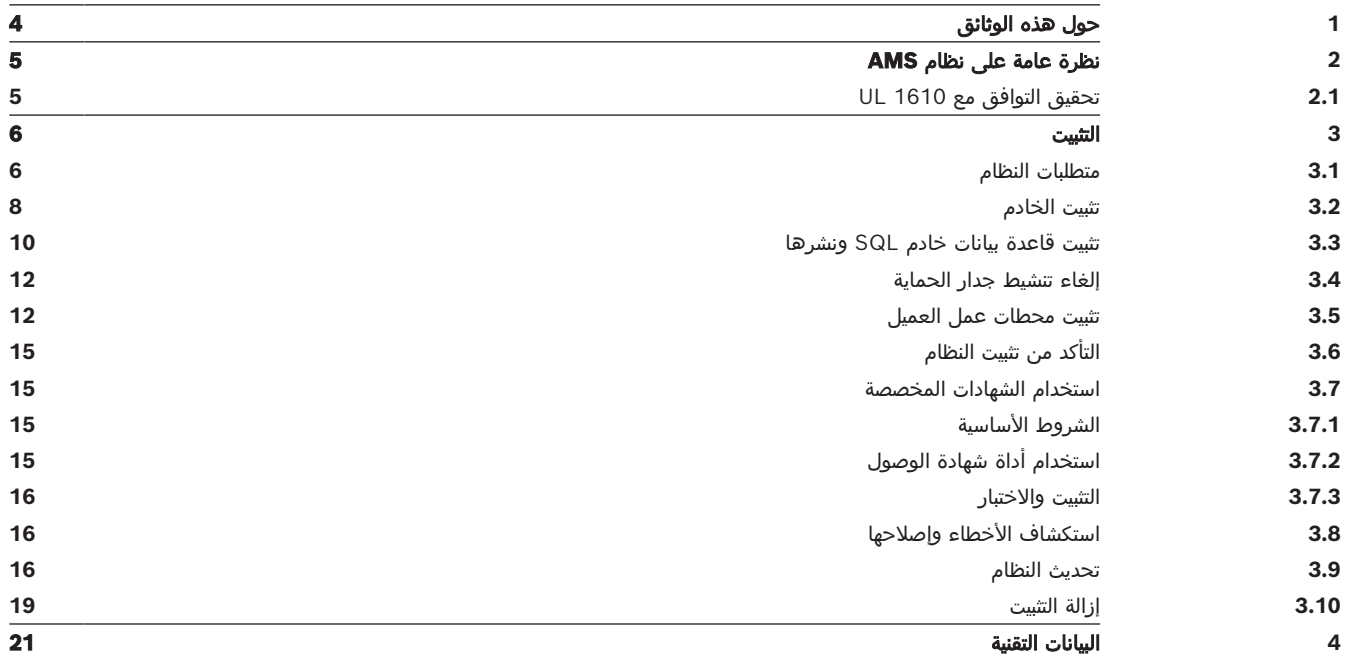

# **1 حول هذه الوثائق**

<span id="page-3-0"></span>هذا هو دليل تثبيت System Management Access الرئيسي.

#### **الوثائق ذات الصلة**

تم توثيق العمليات التالية بشكل منفصل:

- تكوين وتشغيل AMS وبرامجه المساعدة.
	- .AMS Map View تشغيل–

# **2 نظرة عامة على نظام AMS**

<span id="page-4-0"></span>إن System Management Access عبارة عن نظام تحكم في الوصول فعال وحقيقي، يعمل بمفرده أو بالتعاون مع BVMS، نظام إدارة الفيديو المميز من Bosch.

يستمد هذا النظام فعاليته من قدرته على الموازنة الفريدة بين التقنيات الرائدة والمثبتة الفعالية.

- مصمّم لقابلية الاستخدام: واجهة مستخدم عملية مزودة بتطبيق "طريقة عرض الخريطة" الذي يعمل بالسحب واإلفالت ومربعات حوار التسجيل البيومتري المحسنة.
	- ّ مصمم لتوفير أمان البيانات: يدعم أحدث المعايير (2018 GDPR-EU (وأنظمة التشغيل وقواعد البيانات وواجهات الأنظمة المشفرة.
- مصمّم لتحقيق المرونة. توفر وحدات التحكم في الوصول الرئيسية ذات الطبقة المتوسطة إمكانية تجاوز الفشل بشكل تلقائي وإعادة تزويد وحدات التحكم في الوصول المحلية في حال طرأ عطل في الشبكة.
	- ّ مصمم للمستقبل: تحديثات منتظمة ومجموعة كبيرة من التحسينات المبتكرة.
		- ّ مصمم لقابلية التوسع: يقدم مستويات تتراوح من منخفضة إلى مرتفعة.
- ّ مصمم إلمكانية التشغيل التفاعلي: واجهات برمجة تطبيقات RESTful، مع واجهات لنظام إدارة الفيديو من Bosch ومعالجة الأحداث بالإضافة إلى حلول تخصصية للشركاء.
	- ّ مصمم لحماية االستثمارات: يسمح لك بالبناء على أسس أجهزة التحكم في الوصول المثبتة، ولكن مع تعزيز فعاليتها.

# **2.1 تحقيق التوافق مع 1610 UL**

<span id="page-4-1"></span>يتم وصف معايير جعل نظام AMS ً الخاص بك متوافقا مع**1610 UL الدرجة 3** في مالحظة فنية **التوافق مع 1610 UL ألنظمة AMS**) باللغة اإلنجليزية فقط)، وهي متاحة للتنزيل من نفس الصفحة في الكتالوج على اإلنترنت مثل منتج AMS نفسه.

# **3 التثبيت**

#### **اإلجراء العام**

ّ تتكون عملية تثبيت النظام من برنامجي تثبيت منفصلين: الخادم والعميل. وفيما يلي الترتيب الشامل لعملية التثبيت:

- .1 التحقق من متطلبات النظام.
- .2 قبل تثبيت أي محطات عمل خاصة بالعميل:
- قم بتثبيت البرنامج على الخادم وتأكد من صحة عملية التثبيت.
- <span id="page-5-0"></span>– على الخادم، أنشئ تخويل محطة عمل أو أكثر لمحطات العمل الخاصة بالعميل، وقم بتكييف إعدادات جدار الحماية للسماح بالاتصالات بين الخادم والعميل.
	- .3 قم بتثبيت شهادة HTTPS على كل جهاز عميل.
		- .4 قم بتثبيت أجهزة العميل.

#### **إشعار!**

**i**

من المستحسن استخدام خوادم مخصصة لضمان أعلى مستويات التشغيل والتوافر والأداء في جميع الأوقات، ثبّت كل نظام خادم (إدارة الوصول أو وإدارة الفيديو أو كشف التسلل أو طرف ثالث) على كمبيوتر مخصص خاص به.

#### **راجع**

- [استيراد شهادة HTTPS, الصفحة 12](#page-11-2)
- –[التأكد من تثبيت النظام, الصفحة 15](#page-14-4)

# **3.1 متطلبات النظام**

#### **المتطلبات التقنية الدنيا لخادم AMS**

<span id="page-5-1"></span>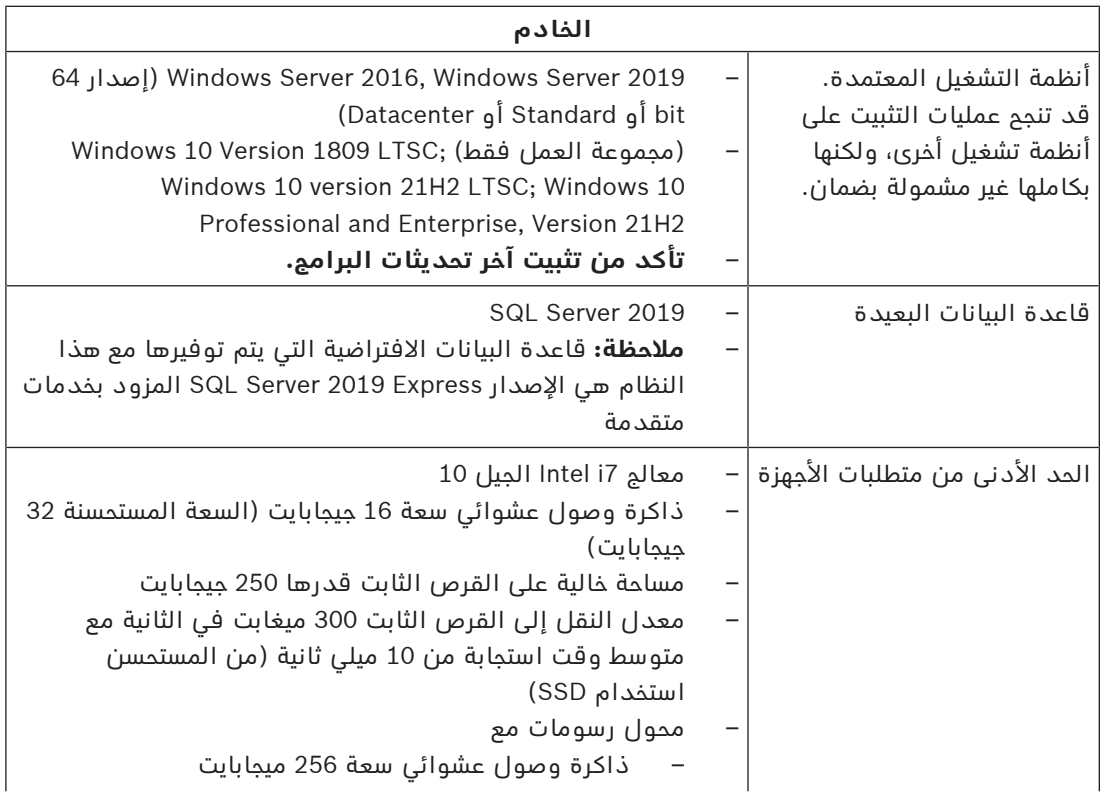

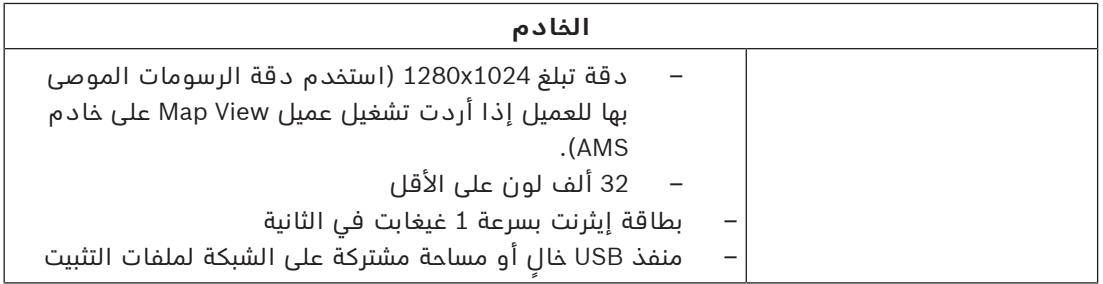

## **المتطلبات التقنية الدنيا لعميل AMS**

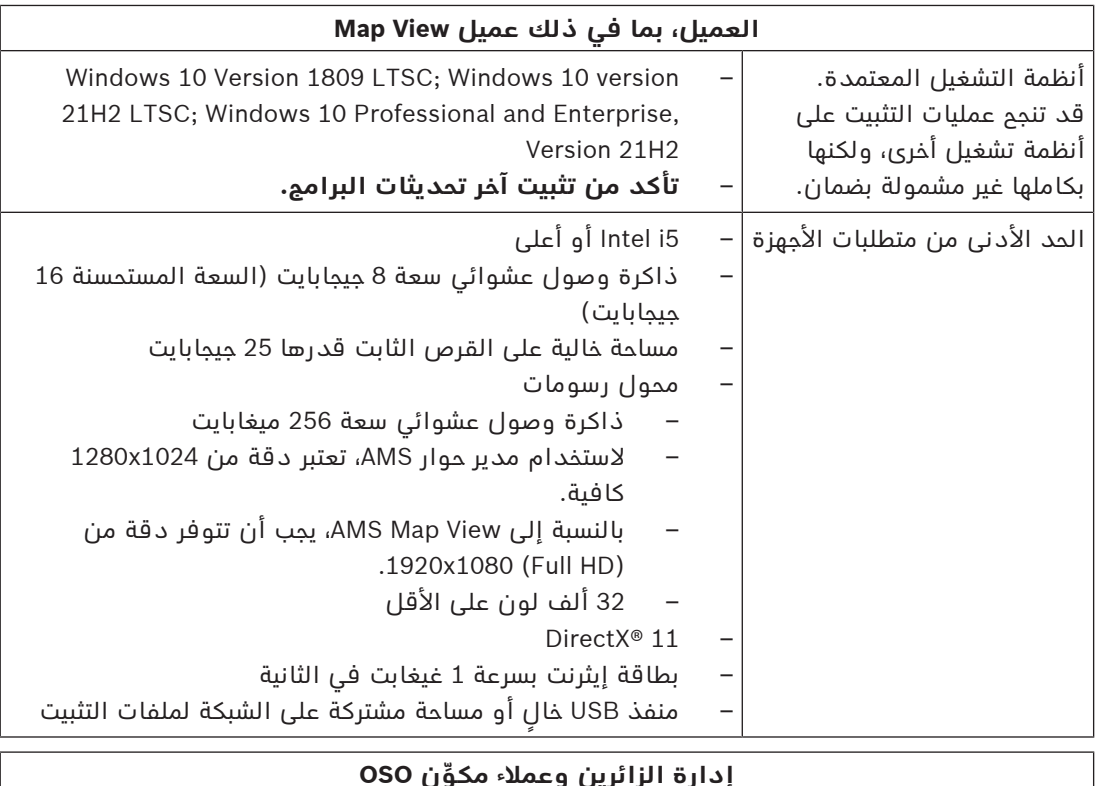

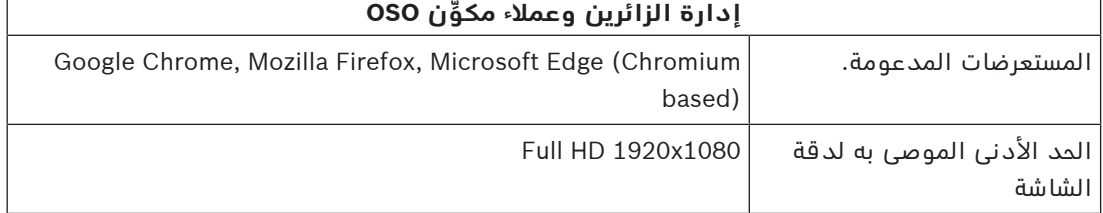

#### **المتطلبات التقنية الدنيا لوحدة MAC إضافية**

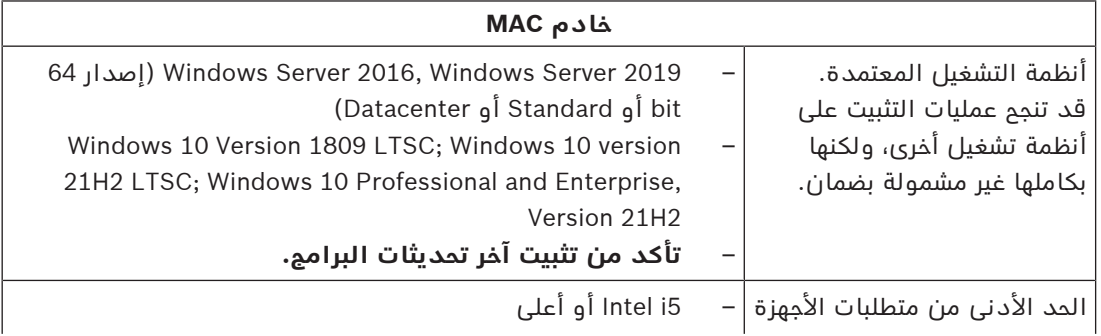

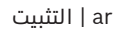

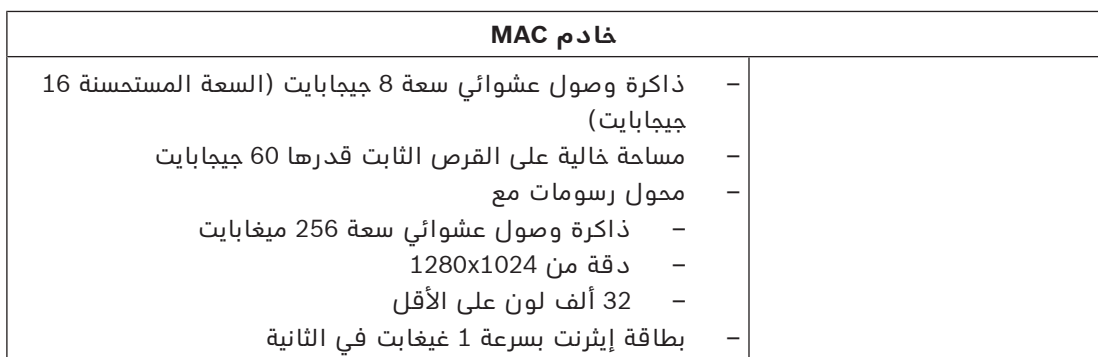

# **3.2 تثبيت الخادم**

#### **قبل أن تبدأ**

- <span id="page-7-0"></span>.1 تأكد من أن اسم المضيف لجهاز الخادم المعني يتطابق مع القواعد المحددة في مربع اإلشعار أدناه.
	- .2 تأكد من تمكين أسماء الملفات ذات التنسيق :8.3
	- ابدأ تشغيل األمر shell كمسؤول، وقم بتشغيل األمر: fsutil 8dot3name query
		- يجب أن تكون النتيجة: 0
	- ّ إذا لم يكن كذلك، فنفذ األمر: 0 3dot8disable set behavior fsutil
		- 3. تأكد من أن النظام ليس مثبتًا (راجع **التأكد من تثبيت النظام**).
			- .4 انسخ حزمة التثبيت إلى جهاز الخادم.
	- .5 إذا كنت ترغب في إعداد قاعدة بيانات خادم SQL على جهاز كمبيوتر منفصل، فأكمل تثبيت قاعدة بيانات خادم SQL قبل بدء تثبيت الخادم (راجع **تثبيت قاعدة بيانات خادم SQL ونشرها**).

#### **إشعار!**

تنطبق اصطالحات NETBIOS ألسماء أجهزة الكمبيوتر، على سبيل المثال:

- ًا، ال يتجاوز طول االسم 15 حرف
	- **ال** يبدأ االسم برقم [9-0].

**i**

- يتضمن الاسم أحرفًا لاتينية فقط، من دون علامات تشكيل.

https://support.microsoft.com/en-us/help/909264/ : $\mu$ وليل، راجع ،  $\mu$ 

naming-conventions-in-active-directory-for-computers-domains-sites-and

#### **بدء عملية تثبيت الخادم**

- .1 قم بتسجيل الدخول كمسؤول محلي، وليس كمسؤول مجال.
	- .2 انقر نقرًا مزدوجًا فوق حزمة تثبيت البرامج.
		- .3 انقر نقرًا مزدوجًا فوق **الخادم**.
- .4 انقر بزر الماوس األيمن فوق **exe.Installer Server AMS** وحدد **تشغيل كمسؤول** من قائمة السياق.
- .5 امسح رمز QR ضوئيًا أو انقر فوق الرابط الموجود على الصفحة لعرض قائمة تشغيل YouTube" كيفية تثبيت AMS".
	- .6 انقر فوق **التالي**.
	- يفتح معالج تحضير التثبيت. اتبع معالج تحضير التثبيت.
	- .7 حدد المكونات المطلوبة التي يجب تثبيتها وانقر فوق **التالي>**.
	- ً استناد ُ ا إلى البرامج المثبّتة بالفعل، يقدم المعالج قائمة بالبرامج التي سيقوم بتثبيتها:
	- إذا كانت هناك أي مكونات غير إلزامية لا تحتاجها، فقم بإلغاء تحديد خانات الاختيار الخاصة بها الآن.
	- .8 اقرأ **اتفاقية ترخيص المستخدم النهائي** وانقر فوق **قبول** للمتابعة. إذا لم توافق، فانقر فوق **رفض** إليقاف عملية التثبيت قبل اكتمالها.
		- .9 أدخل بيانات تكوين Server Database SQL.
- :SQL Database Server تكوين بيانات–
- **Server SQL**: اسم المضيف حيث سيتم تشغيل مثيل Server SQL. يُ َوصى باستخدام جهاز محلي.
	- **مثيل SQL**: اسم مثيل SQL
	- **قاعدة بيانات AMS**: اسم قاعدة البيانات
	- **اسم مستخدم SQL**: اسم تسجيل الدخول إلى SQL
- **كلمة مرور SQL**: كلمة مرور SQL. ملاحظة: إذا كان "تعقيد كلمة مرور Windows" نشطًا، فسيتم اختبار كلمة المرور للامتثال. يتحول لون الحقل إلى اللون الأحمر إذا تم كسر أي من القواعد. نصيحة: مرّر مؤشر الماوس فوق الحقل للحصول على تلميح حول القاعدة التي تم كسرها.
	- **تأكيد كلمة مرور SQL**: أعد إدخال كلمة مرور SQL
	- **االتصال بقاعدة بيانات بعيدة**: حدد ذلك االختيار لالتصال بقاعدة بيانات بعيدة
		- .10 انقر فوق **التالي**.
- 11. إذا كان مسار التثبيت الافتراضي للخادم مقبولاً، فانقر فوق **التالي>**. إذا أردت اختيار مسار تثبيت آخر (محركات أقراص محلية فقط)، فانقر فوق **استعراض**.
	- من المستحسن استخدام مسار التثبيت االفتراضي (86) Files Program\:C ٍ ألنه حينئذ ال يمكن ِ تعديل الملفات إال من قبل مسؤولي النظام.
- إذا حددت مسار تثبيت مختلفًا، فتأكد من أن المسار مُزوَّد بحماية كافية من الوصول غير المشروع.
	- .12 انقر فوق **التالي** للمتابعة
	- ّ تكون هذه الصفحة اسم مضيف واجهة API.
	- .13 راجع ملخص ما قبل التثبيت، وانقر فوق **تثبيت**.
	- يظهر ملخص يتضمن جميع المكونات التي اخترت تثبيتها.
		- .14 راقب شريط تقدم التثبيت.
	- عندما يصل الشريط الأخضر المتحرك إلى منتصف شريط التقدم، سيحتاج إلى عدة دقائق حتى يبدأ التحرك من جديد. يُرجى االنتظار.
		- سيفتح مربع حوار آخر إلعداد قاعدة بيانات AMS.
		- إذا كانت قاعدة البيانات مثبّتة، فسيتم تحديثها.
- وإال، فسيتم إنشاء قاعدة بيانات جديدة، وستتم مطالبتك بإنشاء كلمة مرور جديدة لحساب sa. **مهم:** من المستحسن تخزين كلمة المرور هذه بشكل آمن، إذ ستحتاج إليها إلجراء عمليات التحديث إلى جانب عمليات أخرى.
	- قد تستغرق عملية إنشاء قاعدة البيانات عدة دقائق. يُرجى االنتظار حتى إغالق مربع الحوار.
		- .15 بعد اكتمال العملية، انقر فوق **التالي** وراجع ملخص ما بعد التثبيت.
			- يظهر ملخص يتضمن جميع المكونات التي تم تثبيتها.
				- .16 انقر فوق **إنهاء** إلنهاء عملية التثبيت.
- سيفتح مربع حوار يطالبك بإعادة التشغيل. يجب إعادة تشغيل الكمبيوتر إلكمال عملية تثبيت النظام.
	- .17 انقر فوق **نعم** إلعادة تشغيل الكمبيوتر.
		- يبدأ تشغيل الكمبيوتر من جديد.
	- 18. تأكد مما إذا كان النظام مثبتًا بشكل صحيح (راجع **التأكد من تثبيت النظام**).
- إذا كان الأمر كذلك، فهذا يعني أن عملية تثبيت تطبيق النظام للمرة الأولى قد اكتملت. تظهر أيقونة النظام على سطح المكتب.

#### **تسجيل الدخول للمرة األولى**

- .1 انقر نقرًا مزدوجًا فوق أيقونة تطبيق النظام على سطح المكتب.
- .2 أدخل كلمة مرور أولية للمستخدم **المسؤول** ّ ، ودون ذلك بعناية.
- سوف يضطر الشخص الذي يقوم بتسجيل الدخول كـ **مسؤول** ألول مرة إلى إدخال كلمة المرور األولية هذه، وتعيين كلمة مرور جديدة.
	- تذكّر أن كلمة المرور (وليس اسم المستخدم) حساسة لحالة الأحرف.
		- .3 انقر فوق **موافق** لتسجيل الدخول.

### **تنشيط الترخيص**

- مدير حوار AMS < **القائمة الرئيسية** > **التكوين** > **التراخيص**
	- .1 انقر فوق **إدارة الترخيص**
	- . عندها سيفتح معالج **إدارة التراخيص**.
	- .2 انقر فوق **حفظ** لحفظ معلومات النظام في ملف.
		- .3 انقر فوق **متابعة**.
- 4. قم بتسجيل الدخول إلى البوابة البعيدة remote.boschsecurity.com باستخدام بيانات اعتماد شركتك.
- 5. حدد المنتج المراد ترخيصه، واتبع الإرشادات الموجودة في البوابة لإنشاء ملف الترخيص وتنزيله.
	- .6 ارجع الى **إدارة التراخيص**.
		- .7 انقر فوق **متابعة**.
	- .8 انقر فوق **استيراد** لتحديد موقع ملف الترخيص الذي قمت بتنزيله وأضفه إلى نظامك.
		- .9 انقر فوق **إنهاء**.

#### **إشعار!**

إذا ظهرت لك أي رسائل خطأ أثناء العملية، فاتصل بدعم Bosch.

#### **راجع**

**إشعار!**

- [تثبيت قاعدة بيانات خادم SQL ونشرها, الصفحة 10](#page-9-0)
	- [التأكد من تثبيت النظام, الصفحة 15](#page-14-4)
	- $\overline{\phantom{0}}$ [بدء عملية تحديث الخادم, الصفحة 17](#page-16-0)

# **3.3 تثبيت قاعدة بيانات خادم SQL ونشرها**

<span id="page-9-0"></span>يجب تنفيذ هذه الخطوات فقط في حالة تشغيل AMS مع قاعدة بيانات على جهاز كمبيوتر منفصل. إذا قمت بتثبيت AMS ّ مع قاعدة البيانات المدمجة، فتخط هذا الفصل وتابع **إلغاء تنشيط جدار الحماية**.

على الجهاز الذي سيتم تشغيل Server SQL عليه، قم بتنفيذ اإلجراءات التالية:

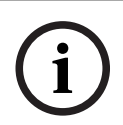

**i**

استخدم دائمًا أحدث الإصدارات وحزم الخدمة لإصدار SQL Server الخاص بك.

- ً1. تأكد من أن اسم المضيف لا يزيد عن 15 حرفًا (وفقًا لقواعد Microsoft NETBIOS)
	- .2 تأكد من أن المستخدم **المسؤول** لديه كلمة مرور.
- .3 أعد تشغيل كمبيوتر خادم قاعدة البيانات وسجل الدخول كمسؤول محلي، وليس كمسؤول مجال.
	- .4 قم بتعطيل أي من خيارات Windows الخاصة بالتبديل إلى وضع االستعداد لتوفير الطاقة.
- 5. قم بتعطيل جدار الحماية. يجب أن يظل جدار الحماية معطلاً طوال عملية التثبيت. أعد تنشيطه بعد االنتهاء من التثبيت.

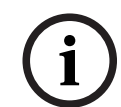

#### **إشعار!**

اسم المثيل تأكد من أن اسم مثيل SQL لا يزيد عن 15 حرفًا ولا يتطابق مع اسم الكمبيوتر.

#### **تثبيت Server SQL على كمبيوتر خادم قاعدة البيانات**

حدد ما إذا كنت ترغب في استخدام اإلصدار Edition Express من 2019 SQL) يتم توفيره على وسائط تثبيت 1033\) Sam S <AMS Installation media>\3rd\_Party\SQL20xx\1033 بتثبيت 1033 اصرخص. قم بتنفيذ exe.setup المطابق مع الخيارات التالية:

#### **الخيار :1 التنفيذ في سطر األوامر مع المعلمات**

من موقع estup.exe، قم بتنفيذ الأمر التالي، واستبدل المعلمات <instance names و<strong :<password

```
DOS> Setup.exe /QS /ACTION=Install /FEATURES=SQL,FullText
```

```
/InstanceID="<instance name>" /InstanceName="<instance name>"
```
/IACCEPTSQLSERVERLICENSETERMS /SECURITYMODE=SQL /SAPWD=<strong password>

"/TCPENABLED=1 /SQLSYSADMINACCOUNTS="Administrators

#### على سبيل المثال، إذا كان

- instanace name> = ACE> –
- strong password> = !Admin3t!Admin3t> –

#### فسيكون الأمر:

```
Setup.exe /QS /ACTION=Install /FEATURES=SQL,FullText /InstanceID="ACE"
/InstanceName="ACE" /IACCEPTSQLSERVERLICENSETERMS /SECURITYMODE=SQL
                              /SAPWD=!Admin3t!Admin3t /TCPENABLED=1
                              "/SQLSYSADMINACCOUNTS="Administrators
```
#### **الخيار :2 التنفيذ بدون معلمات**

- 1. انقر فوق **نعم** عند مطالبتك بتغيير الدور الأساسي إلى إطار عمل ومُثبِّت أحدث. انتظر حتى يظهر **مركز التثبيت**
	- .2 حدد عالمة التبويب "**التثبيت**" على شريط القوائم األيسر
- .3 انقر فوق "**تثبيت مستقل جديد لـ Server SQL أو إضافة ميزات إلى تثبيت موجود**"
- .4 سيؤدي النقر فوق **التالي** إلى التحقق من ملفات التثبيت وسيقوم اإلعداد بتثبيت ملفات الدعم الخاصة به تلقائيًا
	- .5 حدد "**إجراء تثبيت جديد لـ 2019 Server SQL**"
		- .6 اقبل شروط الترخيص وانقر فوق **التالي**
	- .7 حدد "Services Engine Database "ضمن **ميزات المثيل**
	- .8 قم بتوفير المثيل المحدد (مثال: ACE (و**ال** تواصل مع اسم المثيل االفتراضي "SQLExpress".
		- .9 انقر فوق **التالي** للمتابعة
		- .10 قم بتغيير "**نوع بدء التشغيل**" إلى Automatic لـ "**مشغل قاعدة بيانات خادم SQL**" و"**مستعرض Server SQL**"
- .11 حدد Mode Mixed لـ "**وضع المصادقة** ّ " وقدم كلمة مرور قوية لـ "**sa** ً " وفقا لسياسة كلمة المرور الخاصة بك.
	- قم بتدوين كلمة مرور **sa** بعناية، حيث ستكون مطلوبة لتثبيت AMS.
- .12 ضمن **تحديد مسؤولي Server SQL**: أضف مستخدم Windows ً واحدا على األقل، أو يُ ّفضل مجموعة مستخدمين، سيتم تفويضهم لإدارة SQL Server، مثل Administrators أو Administrators
	- .13 انقر فوق **التالي** لبدء عملية التثبيت
	- عند اكتمال التثبيت، تأكد من عرض رسالة "**تم التثبيت بنجاح**"

#### **نشر مثيل SQL، لجعله مرئيًا على الشبكة أثناء تثبيت ACS.**

- .1 انقر فوق **البدء** >  **2019server SQL** >  **2019Server SQL Microsoft إدارة التكوين**
- .2 قم بتوسيع "**تكوين شبكة Server SQL** "وحدد بروتوكوالت لـ <INSTANCE<، وقم بتمكين "**األنابيب المسماة**" ويتم توفير <INSTANCE <الخاص بـ "**IP/TCP** "أثناء إعداد SQL، على سبيل المثال: /AMS ACE
	- .3 قم بتمكين "**األنابيب المسماة**" و"**IP/TCP** "لعميل Client Native SQL ، بروتوكوالت العميل.
- .4 انقر بزر الماوس األيمن فوق **"بروتوكوالت لـ** <INSTANCE**"**<**،** وحدد **"الخصائص"** ثم حدد عالمة التبويب **"األعالم".** ضمنها قم بتعيين **"فرض التشفير"** إلى **"**Yes **"**ّ لتمكين االتصال المشفر بين MS .SQL serverو server
- .5 ضمن **خدمات Server SQL** < **مستعرض Server SQL** < **الخصائص** > **الخدمة**، تأكد من أن "**وضع البدء**" للخدمة "**مستعرض Server SQL** "هو automatic.
	- .6 أعد تمهيد الكمبيوتر.

#### **راجع**

[إلغاء تنشيط جدار الحماية, الصفحة 12](#page-11-0)

## **3.4 إلغاء تنشيط جدار الحماية**

<span id="page-11-1"></span><span id="page-11-0"></span>ِ بعد نجاح تثبيت الخادم وقبل تثبيت محطات العمل الخاصة بالعميل، ألغ تنشيط جدار الحماية. سيتيح هذا لمحطات العمل الخاصة بالعميل وأجهزة كمبيوتر MAC الخارجية الاتصال بالخادم بسهولة خلال التكوين الأولى.

# **3.5 تثبيت محطات عمل العميل**

#### **قبل أن تبدأ**

- .1 تأكد من أن اسم المضيف لمحطة عمل العميل المعنية يتطابق مع القواعد المحددة في مربع اإلشعار أدناه.
	- .2 انسخ حزمة التثبيت إلى محطة عمل العميل المعنية.

#### **إشعار!**

تنطبق اصطالحات NETBIOS ألسماء أجهزة الكمبيوتر، على سبيل المثال:

ًا، - ال يتجاوز طول االسم 15 حرف

- **ال** يبدأ االسم برقم [9-0].

- يتضمن الاسم أحرفًا لاتينية فقط، من دون علامات تشكيل.

https://support.microsoft.com/en-us/help/909264/ : $\mu$ باجع ، التفاصيل ، راجع naming-conventions-in-active-directory-for-computers-domains-sites-and

#### **شهادات HTTPS لمحطات عمل العميل**

ً يستضيف خادم النظام عددا كبيرًا من واجهات API. وتتصل واجهات API هذه عبر HTTPS وتستخدم <u>ו</u> شهادة موقعة ذاتيًا. ينشيُ برنامج إعداد الخادم هذه الشهادة الموقعة ذاتيًا ويثبّتها على جهاز الخادم. l ولتمكين الاتصال الآمن بين الخادم وأجهزة العميل، يجب نسخ الشهادة من الخادم واستيرادها يدويًا إلى كل جهاز عميل (راجع **استيراد شهادة HTTPS**(.

#### **استيراد شهادة HTTPS**

يمكن العثور على الشهادة في الموقع التالي:

- <span id="page-11-2"></span>AMS <installation drive>:\Program Files (x86)\ إلى بالنسبة– Bosch Sicherheitssysteme\Access Management System\Certificates\ Access Management System Internal CA.cer
	- .1 انسخ الشهادة إلى جهاز العميل.
	- .2 في جهاز العميل، انقر نقرًا مزدوجًا فوق الشهادة. – يظهر مربع حوار الشهادة.
		- .3 انقر فوق **تثبيت الشهادة**.
		- يفتح معالج استيراد الشهادة.

**i**

- .4 حدد **الجهاز المحلي** (مستحسن) وانقر فوق **التالي>**.
- .5 حدد **وضع جميع الشهادات في المتجر التالي** لتحديد موقع للشهادة (مستحسن).
	- .6 انقر فوق **استعراض**.
	- يفتح مربع حوار يسمح لك بتحديد متجر الشهادات.
- .7 حدد Authorities Certification Root Trusted وانقر فوق **موافق** (مستحسن).
	- يغلق مربع الحوار الذي يسمح لك بتحديد متجر الشهادات.
		- .8 انقر فوق **التالي>** في معالج استيراد الشهادة.
			- .9 انقر فوق **إنهاء** الستيراد الشهادة.
			- تنتهي عملية استيراد الشهادة.

# **i**

#### **إشعار!**

إذا لم يتم تثبيت شهادة HTTPS، سيتعذر بدء تشغيل التطبيق.

تذكر أنك لن تحتاج إلى استيراد الشهادة إلى جهاز الخادم، إذ تتم هذه العملية بشكل تلقائي أثناء تثبيت الخادم. ينطبق هذا الأمر فقط على محطات عمل منفصلة خاصة بالعميل.

#### **BVMS مع AMS API تكامل**

لتمكين تكامل AMS API مع Bosch Video Management System) BVMS ،الإصدار 10.1 أو إصدار لاحق، <u>׀</u> استورد الشهادة الموقعة ذاتيًا من خادم AMS إلى جهاز BVMS) راجع **استيراد شهادة HTTPS**(.

#### **بدء عملية تثبيت العميل**

- .1 انقر نقرًا مزدوجًا فوق حزمة تثبيت البرامج.
	- .2 انقر نقرًا مزدوجًا فوق **العميل**.
- .3 انقر نقرًا مزدوجًا فوق **exe.Installer Client AMS**.
- يفتح معالج تحضير التثبيت. اتبع معالج تحضير التثبيت.
	- .4 حدد المكونات التي تريد تثبيتها وانقر فوق **التالي>**.
- يحدد المعالج حزم Microsoft المطلوبة لكل من ++C Visual وNET ً ،. استنادا إلى المكونات المتوفرة في النظام.
	- المكونات االختيارية:
		- العميل
		- Map View
	- .5 اقرأ **اتفاقية ترخيص المستخدم النهائي** وانقر فوق **قبول** للمتابعة. إذا لم توافق، فانقر فوق **رفض** للعودة إلى الوراء وإلغاء العملية.
	- 6. إذا كان مسار التثبيت الافتراضي الذي يتعلق بمحطة عمل العميل مقبولاً، فانقر فوق **التالي>**. إذا أردت اختيار مسار تثبيت آخر (محركات أقراص محلية فقط)، فانقر فوق **استعراض**.
		- 7. أدخل عنوان الخادم. تنسيق العنوان: <hostname>:4999/tcp
	- بشكل افتراضي، يقوم معالج التثبيت بتثبيت عميل النظام في مجلد (86) Files Program\:C المحلي.
		- ال يمكن تعديل الملفات المثبتة ضمن مجلد (86) Files Program\:C المحلي إال بواسطة مستخدمين لديهم حقوق المسؤول، وبالتالي ننصح بضرورة اختيار المجلد االفتراضي.
		- ،ً فانقر فوق **التالي>**. .8 إذا كان مسار التثبيت االفتراضي الذي يتعلق بتطبيق View Map مقبوال
			- .9 إذا أردت اختيار مسار تثبيت آخر (محركات أقراص محلية فقط)، فانقر فوق **استعراض**.
				- .10 أدخل عنوان االكتشاف.
			- بشكل افتراضي، يقوم معالج التثبيت بتثبيت تطبيق View Map في محرك األقراص :C (86) Files Program \المحلي (مستحسن).
- .11 راجع ملخص ما قبل التثبيت، وانقر فوق **تثبيت**.
- يظهر ملخص يتضمن جميع المكونات التي اخترت تثبيتها.
	- .12 راقب شريط تقدم التثبيت.
	- انتظر حتى استكمال العملية.
- .13 بعد اكتمال العملية، انقر فوق **التالي** وراجع ملخص ما بعد التثبيت.
	- يظهر ملخص يتضمن جميع المكونات المثبّتة.
		- .14 انقر فوق **إنهاء** إلنهاء عملية التثبيت.
			- .15 أعد تشغيل الكمبيوتر.
	- .16 تأكد مما إذا تم تثبيت النظام (راجع **التأكد من تثبيت النظام**).
- إذا اكتملت عملية تثبيت Client AMS وView Map، فسترى أيقونتي التطبيقين على سطح المكتب. اسم المستخدم وكلمة المرور االفتراضيان هما **Administrator** ّ . تذكر أن كلمة المرور (وليس اسم المستخدم) حساسة لحالة الأحرف.

#### **قبل بدء تشغيل العميل**

قبل تسجيل الدخول إلى العميل، ستحتاج إلى تكوين محطة عمل العميل على الخادم. اتبع الإجراء أدناه: .1 ابدأ تشغيل العميل على جهاز الخادم.

- .2 انقر فوق **تكوين>بيانات الجهاز**
	- يظهر مربع حوار جديد.
- 3. في شريط الأدوات العلوي، حدد أيقونة **محطات العمل**.
	- 4. في شريط الأدوات العلوي، حدد أيقونة **جديد**.
- .5 في عالمة تبويب **محطة العمل**، قم بتعبئة الحقول الفارغة.
	- الحقول:
- **االسم**: أدخل اسم المضيف لمحطة عمل العميل (إلزامي)
	- **الوصف** ً : أدخل وصفا (اختياري)
- **تسجيل الدخول عبر القارئ**: سجّل دخولك عبر القارئ (اختياري)
- **تسجيل الخروج التلقائي بعد: X من الثواني** (اختياري). حدد تسجيل خروج تلقائي إذا أردت أن يسجل التطبيق خروجه تلقائيًا بعد مرور مدة زمنية محددة.
	- لاحظ أن الحقول المُسطَّرة هي حقول إلزامية.
	- 6. في شريط الأدوات العلوي، انقر فوق أيقونة **حفظ** لحفظ التغييرات.
		- يمكنك اآلن تسجيل الدخول من محطة عمل العميل.

#### **تسجيل الدخول للمرة األولى**

- .1 انقر نقرًا مزدوجًا فوق أيقونة التطبيق على سطح المكتب.
	- .2 أدخل اسم المستخدم وكلمة المرور االفتراضيين.
- اسم المستخدم وكلمة المرور االفتراضيان لتطبيقي العميل هما **Administrator** ّ . تذكر أن كلمة المرور (وليس اسم المستخدم) حساسة لحالة الأحرف.
	- .3 انقر فوق **تسجيل الدخول**.
	- عند تسجيل الدخول للمرة األولى، يجب تغيير كلمة المرور. يظهر مربع حوار.
		- .4 انقر فوق **موافق** إلدخال كلمة مرور جديدة في مربع الحوار التالي.
			- استخدم كلمة مرور قوية مكوّنة من 8 أحرف على الأقل.
	- .5 أدخل كلمة المرور الجديدة، وانقر فوق **تغيير**. انقر فوق **إلغاء** إللغاء تغيير كلمة المرور.
		- يظهر مربع حوار يؤكد تغيير كلمة المرور.
			- .6 انقر فوق **موافق** لتسجيل الدخول.

# **إشعار!**

ً ال تحاول الوصول إلى الخادم والعميل معا من إصدار AMS نفسه. ال تحاول الوصول إلى الخادم من عميل من إصدار AMS مختلف.

#### **راجع**

–

- [التأكد من تثبيت النظام, الصفحة 15](#page-14-4)
- [استيراد شهادة HTTPS, الصفحة 12](#page-11-2)

# **3.6 التأكد من تثبيت النظام**

#### **التأكد من تثبيت النظام**

يكون النظام مثبتًا:

- إذا ظهرت أيقونات النظام على سطح المكتب.
- <span id="page-14-4"></span><span id="page-14-0"></span>– إذا كانت الخدمات التالية موجودة في تطبيق خدمات Windows) **البدء** > **بحث** > msc.service(: DMS وPI Access MAC وخدمة الهوية وAPI الخريطة وAPI الحاالت.
	- إذا كان النظام في مسار التثبيت االفتراضي: Bosch)\86x (Files Program\:C \Sicherheitssysteme\Access Management System

### **3.7 استخدام الشهادات المخصصة**

<span id="page-14-1"></span>يمكن تكوين واجهات API لنظام AMS لاستخدام شهادات مخصصة بدلاً من الشهادات الموقّعة ذاتيًا التي تنشأ تلقائيًا أثناء اإلعداد.

<span id="page-14-2"></span>ويُعتبر هذا الأمر مفيدًا إذا كان لدى المؤسسة بنية تحتية للمفتاح العام (PKI) لديها مصدر الشهادة (CA) الخاص بها.

### **3.7.1 الشروط األساسية**

- لقد حصلت على ملف شهادة جذر موثوقة.
- قا العامل التي تتم تعمل التشارع التي تنظيم التشارع التشارع التشارع التشكيل التشكيل التشكيل التشكيل التشكيل التش<br>والعالم التشكيل التشكيل التشكيل التشكيل التشكيل التشكيل التشكيل التشكيل التشكيل التشكيل التشكيل التشكيل التش – يجب وضع األجزاء الخاصة والعامة للشهادة في دليل خادم AMS C:\Program Files (x86)\Bosch Sicherheitssysteme\Access Management System\Certificates

#### أمثلة عن الأجزاء العامة والخاصة للشهادة:

- (عام جزء (Access Management System Test CA.CER
	- PFX.CustomRootTestCA) جزء خاص)

### **3.7.2 استخدام أداة شهادة الوصول**

#### **اإلجراء**

- .1 انتقل إلى المجلد الفرعي Certificates لمجلد التثبيت:
- 2. قم بالتشغيل كمسؤول AcessCertificateTool.exe
	- .3 حدد خانة االختيار **حذف شهادات الوصول القديمة**
		- .4 حدد خانة االختيار **الشهادة الجذر المخصصة**
- .5 في الحقل النصي **موقع الشهادة**، أدخل موقع ملف PFX.
	- .6 أدخل كلمة المرور التي تتلقاها من مصدر الشهادة (CA(
- <span id="page-14-3"></span>.7 في الحقل النصي **مجلد اإلخراج**، حدد المجلد الفرعي Certificates لمجلد التثبيت
	- .8 انقر فوق **إنشاء**
	- تنشئ األداة ملف شهادتك .CER
- ملاحظة: إذا فشلت عملية الإنشاء بشكل متكرر، فاتصل بالدعم التقني.
	- .9 أعد تمهيد النظام.
	- .10 تابع عملية تثبيت هذه الشهادة على أجهزة العميل.

### **3.7.3 التثبيت واالختبار**

#### **تثبيت الشهادة الجذر على أجهزة العميل**

- <span id="page-15-0"></span>.1 استخدم "إدارة الملفات" في Windows لنسخ الشهادة الجذر "cer.CA Test System Management Access "إلى جهاز العميل، حيث تم تثبيت تطبيقي العميل "View Map "و"AMS) "مدير الحوار).
	- .2 ثبّت الشهادة الجذر على الشكل التالي:
	- في "إدارة الملفات"، انقر بزر الماوس األيمن فوق **ملف الشهادة** ثم حدد **تثبيت الشهادة > المستخدم الحالي > التالي >** حدد **"وضع جميع الشهادات في المتجر التالي" > استعراض >** حدد **"الشهادات الجذر الموثوقة" > التالي > إنهاء > موافق**

#### **اختبار شهادات API على جهاز العميل.**

يجب أن تخضع شهادات API لالختبار على جهاز العميل، حيث تم تثبيت تطبيق العميل View Map وAMS (مدير الحوار).

على جهاز العميل، ابدأ تشغيل مستعرض Chrome Google.

- الختبار خادم الهوية، أدخل العنوان التالي: -well:44333/.]ServerHostname[://https known/openid-configuration
- انقر بزر الماوس األيمن فوق أيقونة قفل معلومات موقع الويب، وحدد **التحقق من الشهادة (صالحة)** وتأكد من استخدام الشهادة الصحيحة ضمن **ِ تم اإلصدار من قبل**.
	- الختبار API الوصول، أدخل العنوان التالي: swagger:44347/]ServerHostname[://https
- انقر بزر الماوس األيمن فوق أيقونة قفل معلومات موقع الويب، وحدد **التحقق من الشهادة (صالحة)** وتأكد من استخدام الشهادة الصحيحة ضمن **ِ تم اإلصدار من قبل**.
	- الختبار API الحاالت، أدخل العنوان التالي: swagger:62901/]ServerHostname[://https
- انقر بزر الماوس األيمن فوق أيقونة قفل معلومات موقع الويب، وحدد **التحقق من الشهادة (صالحة)** وتأكد من استخدام الشهادة الصحيحة ضمن **ِ تم اإلصدار من قبل**.
- لاختبار API الخريطة، أدخل العنوان التالي: https://[ServerHostname] :61801/\$metadata
- انقر بزر الماوس األيمن فوق أيقونة قفل معلومات موقع الويب، وحدد **التحقق من الشهادة (صالحة)** وتأكد من استخدام الشهادة الصحيحة ضمن **ِ تم اإلصدار من قبل**.

#### **استخدام الشهادة في AMS.**

ابدأ تشغيل تطبيق View Map على جهاز العميل، وسجّل دخولك.

# **3.8 استكشاف األخطاء وإصالحها**

<span id="page-15-2"></span><span id="page-15-1"></span>إذا فشل التثبيت، فسيتغير لون شريط التقدم إلى اللون الأحمر. قد يظهر نص رسالة خطأ إضافية. انقر فوق **التالي>** للمتابعة إلى صفحة الملخص التي ستعرض المكونات التي فشل تثبيتها.

## **3.9 تحديث النظام**

#### **قبل أن تبدأ**

- .1 سجّل دخولك إلى جهاز الخادم.
- 2. تأكد مما إذا كان الإصدار السابق من النظام مثبتًا بالفعل (راجع **التأكد من تثبيت النظام**).
	- .3 انسخ حزمة التثبيت الجديدة إلى جهاز الخادم.

### **إشعار!**

ً ال تحاول الوصول إلى الخادم والعميل معا من إصدار AMS نفسه. ال تحاول الوصول إلى الخادم من عميل من إصدار AMS مختلف.

#### **بدء عملية تحديث الخادم**

- .1 انقر نقرًا مزدوجًا فوق اإلصدار الجديد من حزمة تثبيت البرامج.
	- .2 حدد لغة الواجهة.
	- .3 انقر نقرًا مزدوجًا فوق **الخادم**.
- <span id="page-16-0"></span>.4 انقر بزر الماوس األيمن فوق **exe.Installer Server AMS** وحدد **تشغيل كمسؤول** من قائمة السياق.
- .5 امسح رمز QR ضوئيًا أو انقر فوق الرابط الموجود على الصفحة لعرض قائمة تشغيل YouTube" كيفية تثبيت AMS "للمساعدة في التثبيت.
	- .6 انقر فوق **التالي**.
	- يفتح معالج تحضير التثبيت.
	- حدد المكونات التي تريد تحديثها وانقر فوق **التالي>**.
	- ً استنادا إلى المكونات المتوفرة، يضع المعالج عالمة على المكونات التي يمكن تحديثها بشكل افتراضي.
		- يمكنك اختيار تحديث المكونات أو تخطي تحديثها.
		- ستوضع عالمة **تخطي** بشكل افتراضي على المكونات التي ال يمكن تحديثها.
	- .7 اقرأ **اتفاقية ترخيص المستخدم النهائي** وانقر فوق **قبول** للمتابعة. إذا لم توافق، فانقر فوق **رفض** للعودة إلى الوراء وإلغاء العملية.
		- .8 أدخل بيانات تكوين Server Database SQL.
			- :SQL Database Server تكوين بيانات–
- Server SQL: اسم المضيف حيث يتم تشغيل مثيل Server SQL، أي الجهاز المحلي (مستحسن)
	- مثيل SQL: اسم مثيل SQL
	- قاعدة بيانات AMS: اسم قاعدة البيانات
	- اسم مستخدم SQL: اسم تسجيل الدخول إلى SQL
- كلمة مرور SQL: كلمة مرور SQL. إذا كان "تعقيد كلمة مرور Windows ً " نشطا، فسيتم التحقق من كلمة المرور مقابله لتوافقها مع المتطلبات. يتحول لون الحقل إلى اللون الأحمر إذا تم كسر قاعدة من القواعد.
	- نصيحة: مرّر مؤشر الماوس فوق الحقل للحصول على تلميح حول القاعدة التي تم كسرها.
		- تأكيد كلمة مرور SQL: أعد إدخال كلمة مرور SQL
		- االتصال بقاعدة بيانات بعيدة: حدد ذلك االختيار لالتصال بقاعدة بيانات بعيدة
			- .9 انقر فوق **التالي**.
			- يعرض مربع الحوار التالي مسار التثبيت حيث سيتم االحتفاظ بخادم النظام.
			- بشكل افتراضي، يقوم معالج التثبيت بتثبيت خادم النظام في محرك األقراص :C (86) Files Program \المحلي (مستحسن).
- 12 المتوالي الذي يتم المالي الذي يعتبر الذي يعتبر الذي يعتبر الذي يعتبر الذي يعتبر الذي يعتبر الذي يعتبر الذي يعتبر الذي يعتبر الذي يعتبر الذي يعتبر الذي يعتبر الذي يعتبر الذي يعتبر الذي يعتبر الذي يعتبر الذي يعتبر الذي ي – ال يمكن تعديل الملفات المثبتة ضمن محرك األقراص (86) Files Program\:C المحلي إال بواسطة مستخدمين لديهم حقوق المسؤول. من شأن هذا األمر أن يوفر األمان من خالل ضمان عدم قدرة المستخدمين الذين ليس لديهم حقوق المسؤول على تعديل الملفات ذات الصلة بالنظام.
	- .10 انقر فوق **التالي>** للمتابعة.
	- .11 راجع ملخص ما قبل التحديث، وانقر فوق **تثبيت**.
	- يظهر ملخص يتضمن جميع المكونات التي اخترت تحديثها.
		- .12 راقب شريط تقدم التثبيت.
	- عندما يصل الشريط الأخضر المتحرك إلى منتصف شريط التقدم، سيحتاج إلى عدة دقائق حتى يبدأ التحرك من جديد. يُرجى االنتظار.
- سيفتح مربع حوار آخر إلعداد قاعدة بيانات AMS.
- إذا كانت قاعدة البيانات مثبّتة، فسيتم تحديثها.
- وإال، فسيتم إنشاء قاعدة بيانات جديدة، وستتم مطالبتك بإنشاء كلمة مرور جديدة لحساب sa. **مهم:** من المستحسن تخزين كلمة المرور هذه بشكل آمن، إذ ستحتاج إليها إلجراء عمليات التحديث إلى جانب عمليات أخرى.
	- قد تستغرق عملية إنشاء قاعدة البيانات عدة دقائق. يُرجى االنتظار حتى إغالق مربع الحوار.
		- .13 بعد اكتمال العملية، انقر فوق **التالي** وراجع ملخص ما بعد التحديث.
			- يظهر ملخص يتضمن جميع المكونات التي تم تحديثها.
			- .14 انقر فوق **إنهاء** ّ إلنهاء عملية تثبيت اإلصدار المحدث من النظام.
				- .15 أعد تشغيل الكمبيوتر (مستحسن).
					- يبدأ تشغيل الكمبيوتر من جديد.
			- .16 تأكد مما إذا تم تثبيت النظام (راجع **التأكد من تثبيت النظام**).
	- ّ إذا كان األمر كذلك، فهذا يعني أن عملية تثبيت اإلصدار المحدث من تطبيق النظام قد اكتملت.
- اسم المستخدم وكلمة المرور االفتراضيان هما **Administrator** ّ . تذكر أن كلمة المرور (وليس اسم المستخدم) حساسة لحالة األحرف.

#### **بدء عملية تحديث العميل**

- .1 انقر نقرًا مزدوجًا فوق اإلصدار الجديد من حزمة تثبيت البرامج.
	- .2 حدد لغة الواجهة.
	- .3 انقر نقرًا مزدوجًا فوق **العميل**.
- .4 انقر بزر الماوس األيمن فوق **exe.Installer Client AMS** وحدد **تشغيل كمسؤول** من قائمة السياق.
	- يفتح معالج تحضير التثبيت.
	- حدد المكونات التي تريد تحديثها وانقر فوق **التالي>**.
	- ً استنادا إلى المكونات المتوفرة، يضع المعالج عالمة على المكونات التي يمكن تحديثها بشكل افتراضي.
		- يمكنك اختيار تحديث المكونات أو تخطي تحديثها:
		- ستوضع عالمة **تخطي** بشكل افتراضي على المكونات التي ال يمكن تحديثها.
- .5 اقرأ **اتفاقية ترخيص المستخدم النهائي** وانقر فوق **قبول** للمتابعة. إذا لم توافق، فانقر فوق **رفض** للعودة إلى الوراء وإلغاء العملية.
	- يعرض مربع الحوار التالي مسار التثبيت حيث سيتم الاحتفاظ بعميل النظام.
- بشكل افتراضي، يثبّت معالج التثبيت عميل النظام في محرك األقراص (86) Files Program\:C المحلي (مستحسن).
	- ال يمكن تعديل الملفات المثبتة ضمن مجلد (86) Files Program\:C المحلي إال بواسطة مستخدمين لديهم حقوق المسؤول.
		- .6 أدخل عنوان الخادم. تنسيق العنوان: <tcp:4999/>hostname
			- .7 انقر فوق **التالي>** للمتابعة.
		- يعرض مربع الحوار التالي مسار التثبيت حيث سيتم االحتفاظ بتطبيق View Map للنظام.
			- بشكل افتراضي، يثبّت معالج التثبيت تطبيق View Map في محرك األقراص :C
				- (86) Files Program \المحلي (مستحسن).
					- .8 أدخل عنوان االكتشاف.
	- سيتصل تطبيق View Map بعنوان االكتشاف الكتشاف نقاط نهاية النظام. هذا العنوان عبارة عن عنوان URL يحتوي على اسم الخادم ورقم المنفذ حيث تتم استضافة نقطة نهاية االكتشاف.
		- .9 راجع ملخص ما قبل التحديث، وانقر فوق **تثبيت**.
		- يظهر ملخص يتضمن جميع المكونات التي اخترت تحديثها.
			- .10 راقب شريط تقدم التثبيت.
			- انتظر حتى استكمال العملية.
		- .11 بعد اكتمال العملية، انقر فوق **التالي** وراجع ملخص ما بعد التحديث.

**i**

- يظهر ملخص يتضمن جميع المكونات التي تم تحديثها.
- .12 انقر فوق **إنهاء** ّ إلنهاء عملية تثبيت اإلصدار المحدث من النظام.
	- .13 أعد تشغيل الكمبيوتر (مستحسن).
	- يبدأ تشغيل الكمبيوتر من جديد.
- .14 تأكد مما إذا تم تثبيت النظام (راجع **التأكد من تثبيت النظام**).
- إذا كان الأمر كذلك، فهذا يعني أن عملية تثبيت الإصدار المحدّث من تطبيق النظام قد اكتملت.
- اسم المستخدم وكلمة المرور االفتراضيان هما **Administrator** ّ . تذكر أن كلمة المرور (وليس اسم المستخدم) حساسة لحالة األحرف.

**راجع**

[التأكد من تثبيت النظام, الصفحة 15](#page-14-4)

# **3.10 إزالة التثبيت**

#### **إشعار!**

إزالة البيانات

<span id="page-18-0"></span>ال يمكن لمعالج إلغاء التثبيت الموجود على خادم ACS إزالة قاعدة بيانات Server SQL بعيدة على كمبيوتر آخر.

ً ال يقوم المعالج أيضا بإزالة ملفات البيانات التي تم إنشاؤها بواسطة قاعدة البيانات.

إذا لزم الأمر، فقم بإزالة قاعدة البيانات وبياناتها بشكل منفصل بعد عملية إزالة التثبيت هذه.

#### **إزالة تثبيت الخادم**

- .1 انقر فوق زر **البدء** في Windows.
- .2 ابحث عن **لوحة التحكم** وانقر نقرًا مزدوجًا فوقها لفتحها.
- .3 اتبع المسار: **البرامج** > **البرامج والميزات** > **إزالة تثبيت برنامج**
	- تظهر قائمة بالبرامج المثبتة.
- .4 انقر بزر الماوس األيمن فوق **System Management Access** - **الخادم** وحدد **إزالة التثبيت** من قائمة السياق.
	- يفتح معالج إزالة التثبيت التابع للنظام.
	- .5 حدد المكونات التي تريد إزالة تثبيتها وانقر فوق **التالي>**. انقر فوق **إلغاء** إللغاء العملية.
	- يمكنك اختيار إلغاء تثبيت المكونات أو تخطيها. تعتبر معظم المكونات إلزامية وال يمكن تخطيها.
- .6 حدد المكونات التي تريد إزالة تثبيتها وانقر فوق **التالي>**. بعد إدخال **كلمة مرور SQL**، انقر فوق **اختبار الخادم.**
	- :SQL Database Server تكوين بيانات–
- **Server SQL**: اسم المضيف حيث يتم تشغيل مثيل Server SQL، أي الجهاز المحلي (مستحسن)
	- **مثيل SQL**: اسم مثيل SQL.
	- **قاعدة بيانات AMS**: اسم قاعدة البيانات التي أنشأتها.
	- **اسم مستخدم SQL**: اسم تسجيل الدخول إلى SQL الذي أنشأته.
- **كلمة مرور SQL.** مالحظة: إذا كان خيار "تعقيد كلمة مرور Windows ً " نشطا، فسيتم اختبار كلمة المرور لالمتثال. يتحول لون الحقل إلى اللون الأحمر إذا تم كسر أي من القواعد.
	- نصيحة: مرّر مؤشر الماوس فوق الحقل للحصول على تلميح حول القاعدة التي تم كسرها.
		- **تأكيد كلمة مرور SQL**: أعد إدخال كلمة مرور SQL
		- **االتصال بقاعدة بيانات بعيدة**: حدد ذلك االختيار لالتصال بقاعدة البيانات البعيدة
			- .7 انقر فوق **التالي**.
			- .8 راقب شريط تقدم إزالة التثبيت.
- .9 بعد اكتمال العملية، انقر فوق **التالي**، وراجع ملخص ما بعد إزالة التثبيت.
	- يظهر ملخص يتضمن جميع المكونات التي تمت إزالة تثبيتها أو تخطيها.
		- .10 انقر فوق **إنهاء** إلنهاء عملية إزالة تثبيت الخادم.
			- يغلق معالج إزالة التثبيت.
			- يختفي النظام من قائمة البرامج المثبتة.
			- تختفي أيقونة النظام من سطح المكتب.

إلكمال عملية إزالة التثبيت، احذف المجلد :C

\\Program Files (x86)\Bosch Sicherheitssysteme

#### **إزالة تثبيت العميل**

- .1 انقر فوق زر **البدء** في Windows.
- .2 ابحث عن **لوحة التحكم** وانقر نقرًا مزدوجًا فوقها لفتحها.
- .3 اتبع المسار: **البرامج** > **البرامج والميزات** > **إزالة تثبيت برنامج**
	- تظهر قائمة بالبرامج المثبتة.
- .4 انقر بزر الماوس األيمن فوق **System Management Access** - **العميل** وحدد **إزالة التثبيت** من قائمة السياق.
	- يفتح معالج إزالة التثبيت التابع للنظام.
	- .5 حدد المكونات التي تريد إزالة تثبيتها وانقر فوق **التالي>**. انقر فوق **إلغاء** إللغاء العملية.
	- يمكنك اختيار إلغاء تثبيت المكونات أو تخطيها. تعتبر معظم المكونات إلزامية وال يمكن تخطيها.
		- .6 راقب شريط تقدم إزالة التثبيت.
		- .7 بعد اكتمال العملية، انقر فوق **التالي**، وراجع ملخص ما بعد إزالة التثبيت.
			- يظهر ملخص يتضمن جميع المكونات التي تمت إزالة تثبيتها أو تخطيها.
				- .8 انقر فوق **إنهاء** إلنهاء عملية إزالة تثبيت العميل.
					- يغلق معالج التثبيت.
					- يختفي النظام من قائمة البرامج.
					- تختفي أيقونة النظام من سطح المكتب.

إلكمال عملية إزالة التثبيت، احذف المجلد :C

\\Program Files (x86)\Bosch Sicherheitssysteme

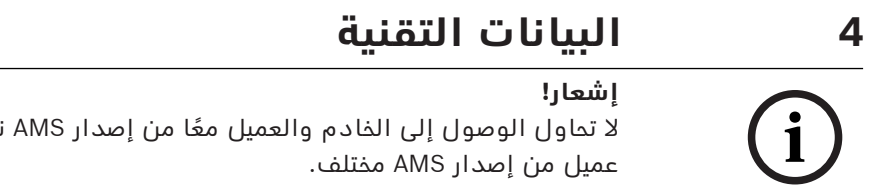

<span id="page-20-0"></span>ول الوصول إلى الخادم والعميل معًا من إصدار AMS نفسه. لا تحاول الوصول إلى الخادم من عميل من إصدار AMS مختلف.

#### **.Bosch Security Systems B.V**

Torenallee 49 BA Eindhoven 5617 Netherlands **www.boschsecurity.com** Bosch Security Systems B.V., 2022 ©